EVTEK University of Applied Sciences Degree Program in Information Technology

> **Jari Komppa Atanua – Real-Time Logic Simulator**

> > A Final Year Project 15 March 2008

Instructor: Kimmo Saurén, Senior Lecturer Supervisor: Antti Piironen, Principal Lecturer

# EVTEK University of Applied Sciences ABSTRACT

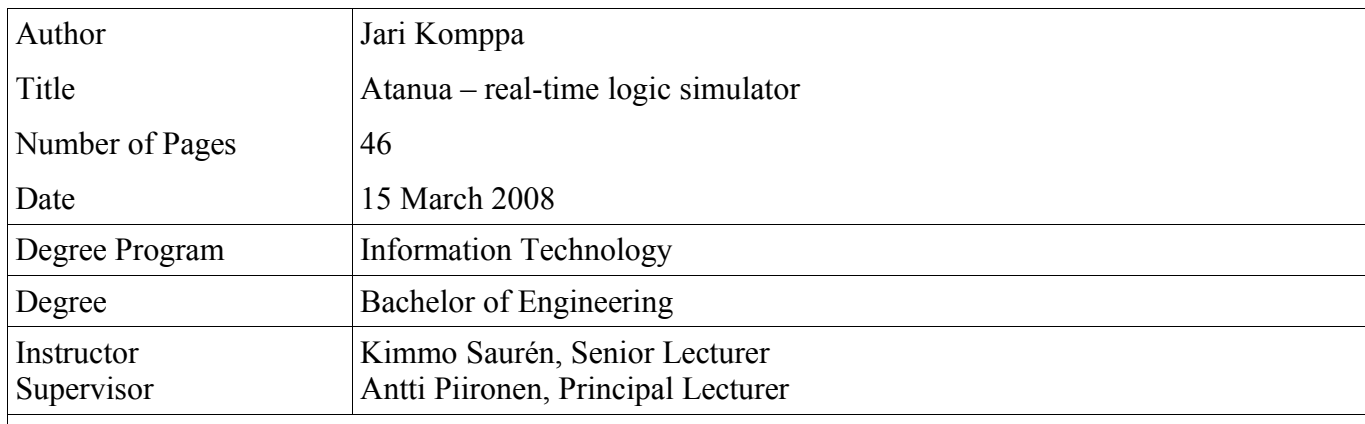

Institute of Technology

Atanua is a real-time logic simulator designed for educational use. It has an intuitive, OpenGL accelerated user interface, with which the user can place components and wires. Components include all common logic blocks, including gates, latches and flipflops. Additionally Atanua simulates about 30 different 74-series chips, as well as an 8051 microcontroller variant. Simulated and pure logic parts can be mixed in the same circuit. On the I/O front, Atanua includes several different frequency clock inputs, constant level inputs as well as buttons that are bound to the user's keyboard. LEDs in various colors as well as 7-segment displays are also included. There is also a simple logic probe for debugging.

The simulated parts are designed to resemble their real-world counterparts, which is more attractive for the students than pure schematics. The students can practice lab experiments using the simulated chips. The simulation shows the signal state of each wire in real time. In addition to high and low signal level, parts may output "invalid" signal, stating that there is a problem with the circuit, such as outputs connected together, or missing wirings from some chip.

Additional parts can be made using the plug-in interface. As an example plug-in, a driver for the Velleman K8055 USB experiment board is provided, with which the user can mix simulated and realworld components. An anti-cheating tool is also available for teachers who wish to use Atanua for homework.

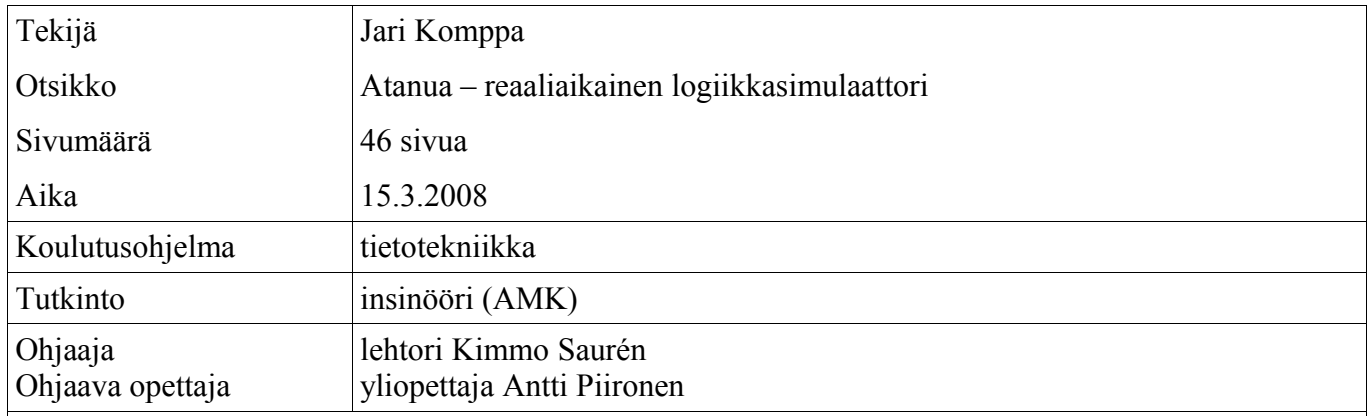

Insinöörityössä oli tavoitteena kehittää työkalu digitaalitekniikan opetuksen tueksi. Tarkoituksena oli kehittää virtuaalinen logiikkakomponenttien kokeilualusta. Sovellus kehitettiin C++-kielellä käyttäen alustana SDL-kirjastoa ja OpenGL-grafiikkarajapintaa. Käyttöliittymä rakennettiin IMGUI-tekniikkaa soveltaen.

Tuloksena saatiin rakennettua reaaliaikainen logiikkasimulaattori, jossa on hyvin helppokäyttöinen käyttöliittymä. Simulaattori tukee yleisimpiä logiikkapiirejä, asynkronisia ja synkronisia kiikkuja sekä muita yleisesti digitaalitekniikassa käytettyjä logiikkalohkoja. Näiden lisäksi simulaattori sisältää noin 30 eri 74-sarjan piirin simulaation. Monimutkaisimpana piirinä mukana on yksi 8051-mikrokontrollerin versio. Simulaatio antaa käyttäjälle välitöntä palautetta mahdollisista virheistä.

Simuloitavia piirejä voidaan ohjata näppäimistöön kytketyillä napeilla sekä automaattisilla kellolähdöillä. Ulostuloa varten simulaatiossa on erilaisia LED-valoja sekä 7-segmenttinäyttöjä. Tarvittaessa uusia piirejä voidaan rakentaa plug in -laajennusrajapintaa käyttäen. Esimerkkinä plug in -laajennuksesta toteutettiin ajuri Vellemanin K8055 USB-koelaudalle. K8055:n avulla käyttäjä voi yhdistää samaan piiriin todellisia ja virtuaalisia komponentteja.

Sovellus täyttää useiden digitaalitekniikan opetuksen apuvälineiden tarpeet. Sovellusta voidaan käyttää logiikkakytkentöjen piirtämiseen, laboratoriotöiden suunnitteluun ja harjoittelemiseen sekä kotitehtävien toteutukseen. Ripeän piirrosnopeuden ansiosta opettaja voi rakentaa piirejä oppilaiden nähden. Kotitehtäviä varten opettajille on saatavilla huijausta estävä työkalu.

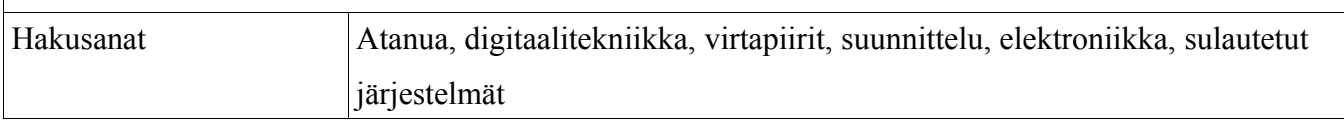

# **Contents**

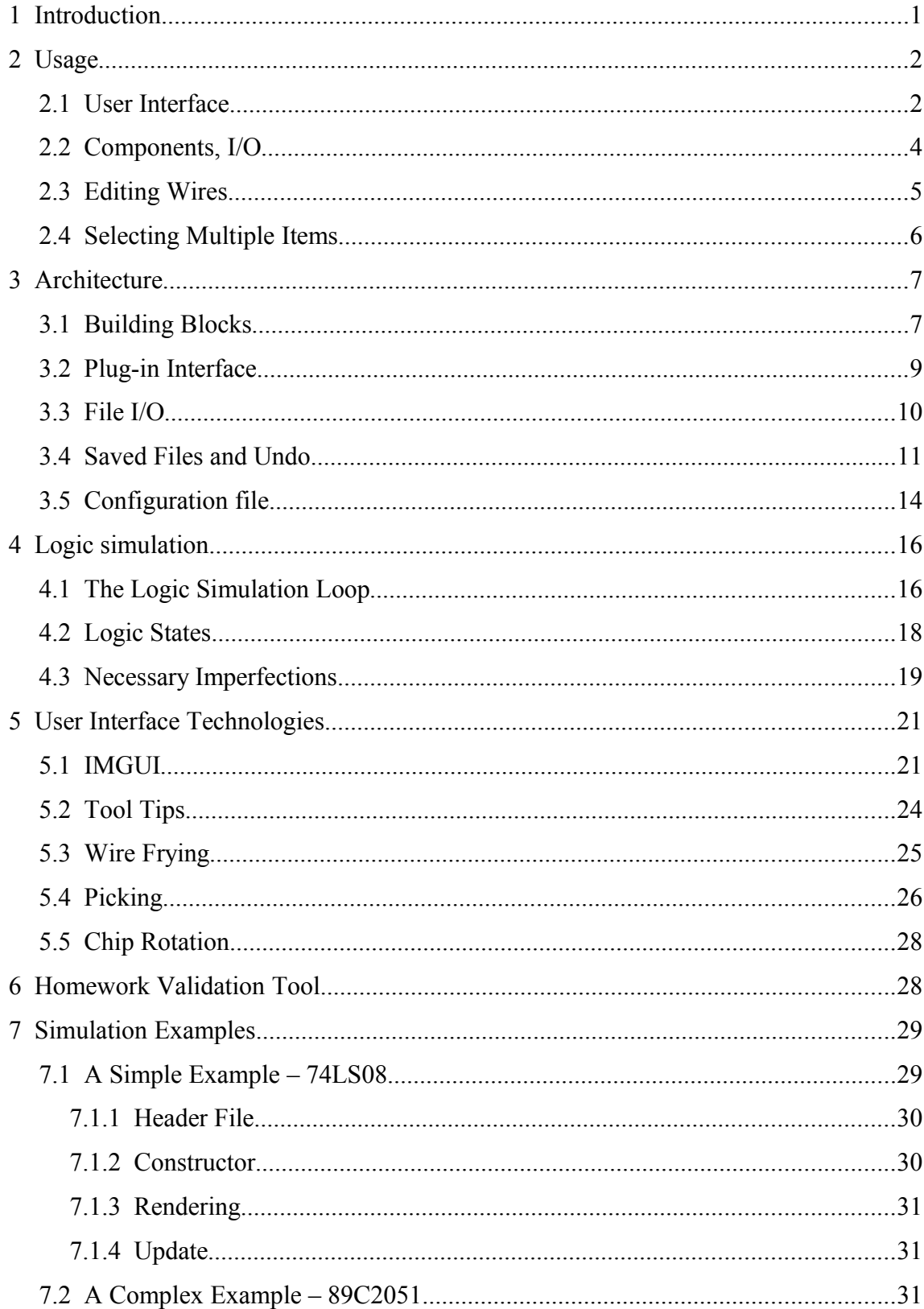

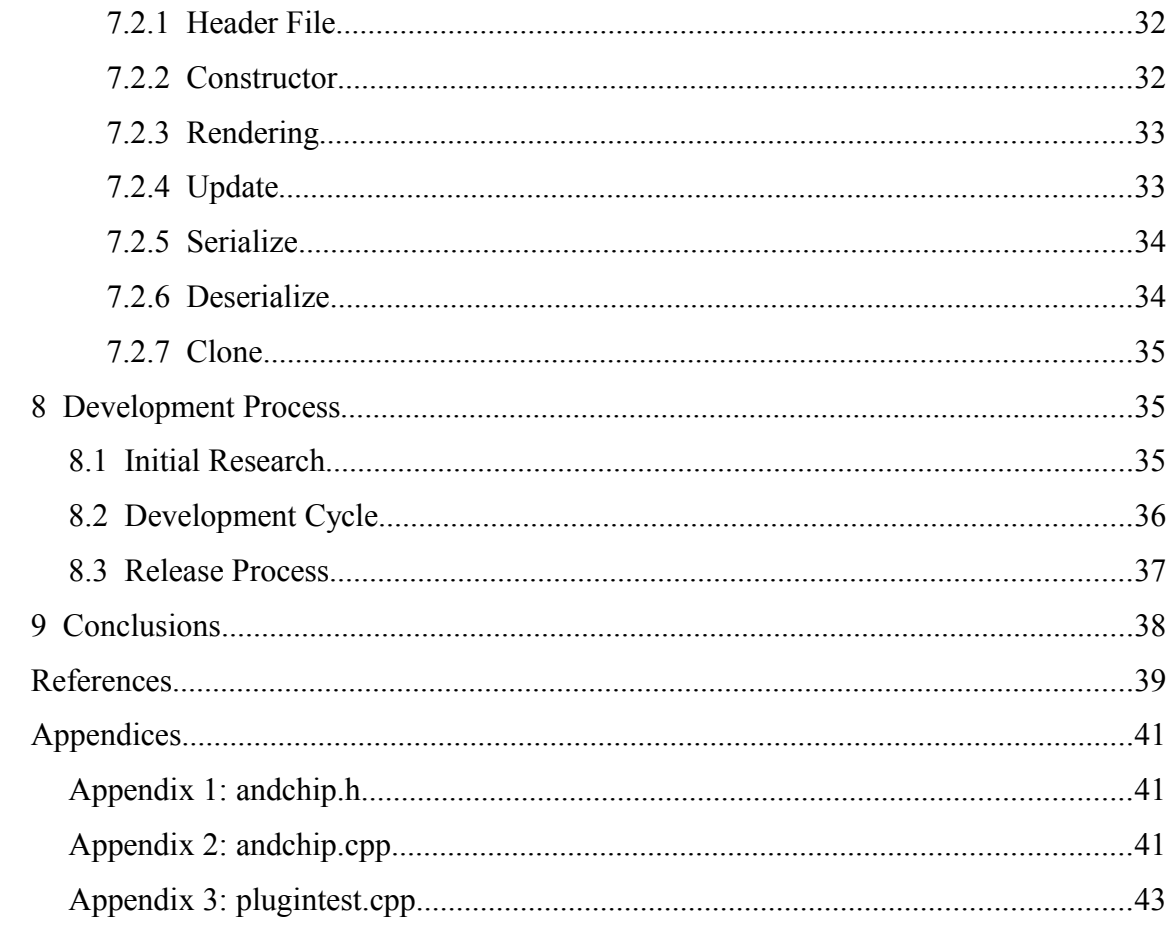

Table of Abbreviations

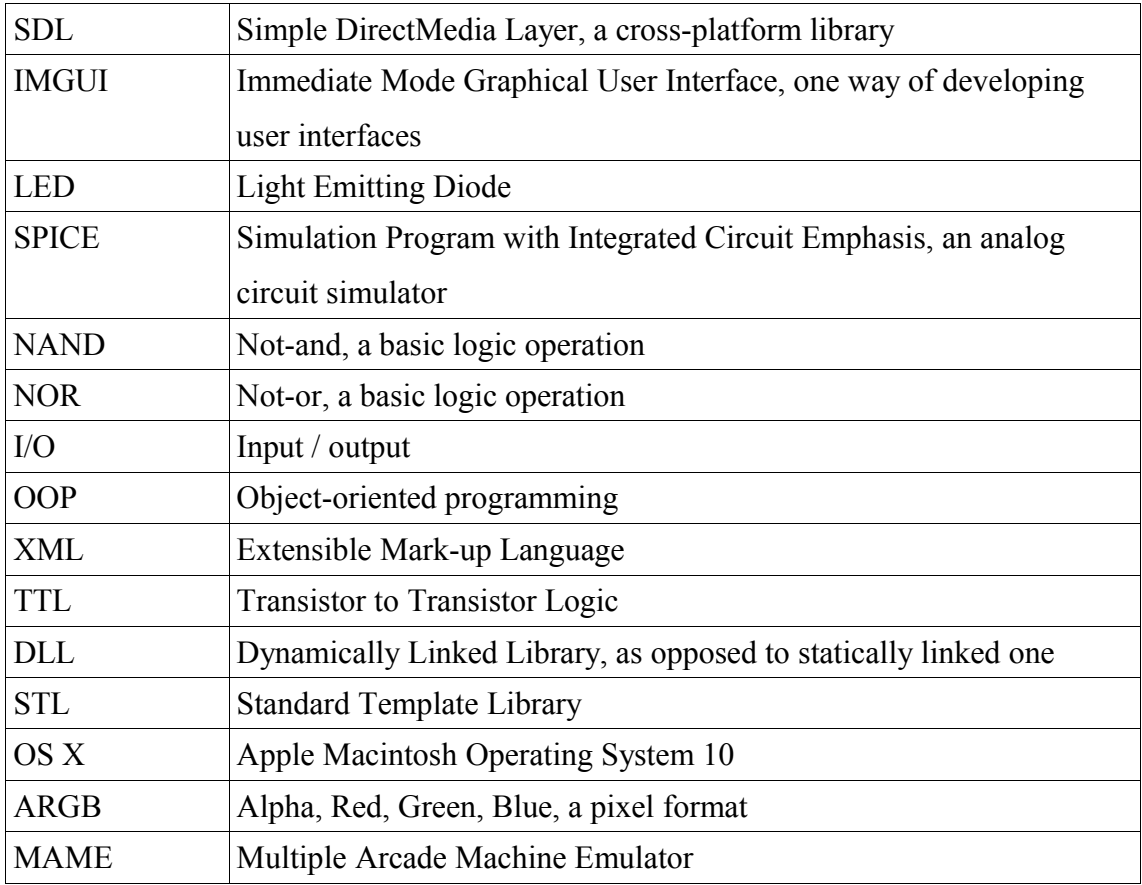

## 1 Introduction

The goal of the project was to develop a tool with which students could try out digital logic and electronics lab experiments virtually at home before doing the experiments with real hardware.

The original plan for my final year project was to create a graphical user interface for the 8051 microcontroller simulator, which was the subject for one of my earlier projects[1]. As a part of this interface, the user could connect simpler components to the simulated microcontroller, such as LEDs, buttons, or any of several relatively simple 74-series logic chips. The 8051 simulator is already in use at EVTEK in the microcontroller programming courses, and the extensions brought by the graphical interface would enable further virtual experimentation.

After researching the project for several months, it became evident that the logic simulator was becoming the largest component of the whole design. In the end the 8051 core is just one simulated chip among others, even though it is the most complex one. Other 8051 simulation views, such as register contents, stack, etc. were left out, but may be added to the program later on.

While drafting the design it was important to decide what the tool would not be, as a project such as this could easily grow too large to be manageable. The most important decision was to limit the simulation to pure logic level, and to rule out any kind of SPICE simulation. Timings are not simulated either – with the exception of handling some race conditions – and all hardware chips are "infinitely fast".

The origins of the name Atanua may be of some interest. The name comes from Polynesian mythology, where Atanua is the goddess of dawn. I searched for a name which either had something to do with learning, or otherwise had a positive ring to it, but which wasn't already widely in use.

# 2 Usage

The user interface of Atanua was designed to be as simple as possible, while letting the user create complicated designs. The work flow is optimized for rapid development. When possible, several different methods of performing the same action have been provided. The goal was to make the editor work as the user expects, with a very low learning curve.

# 2.1 User Interface

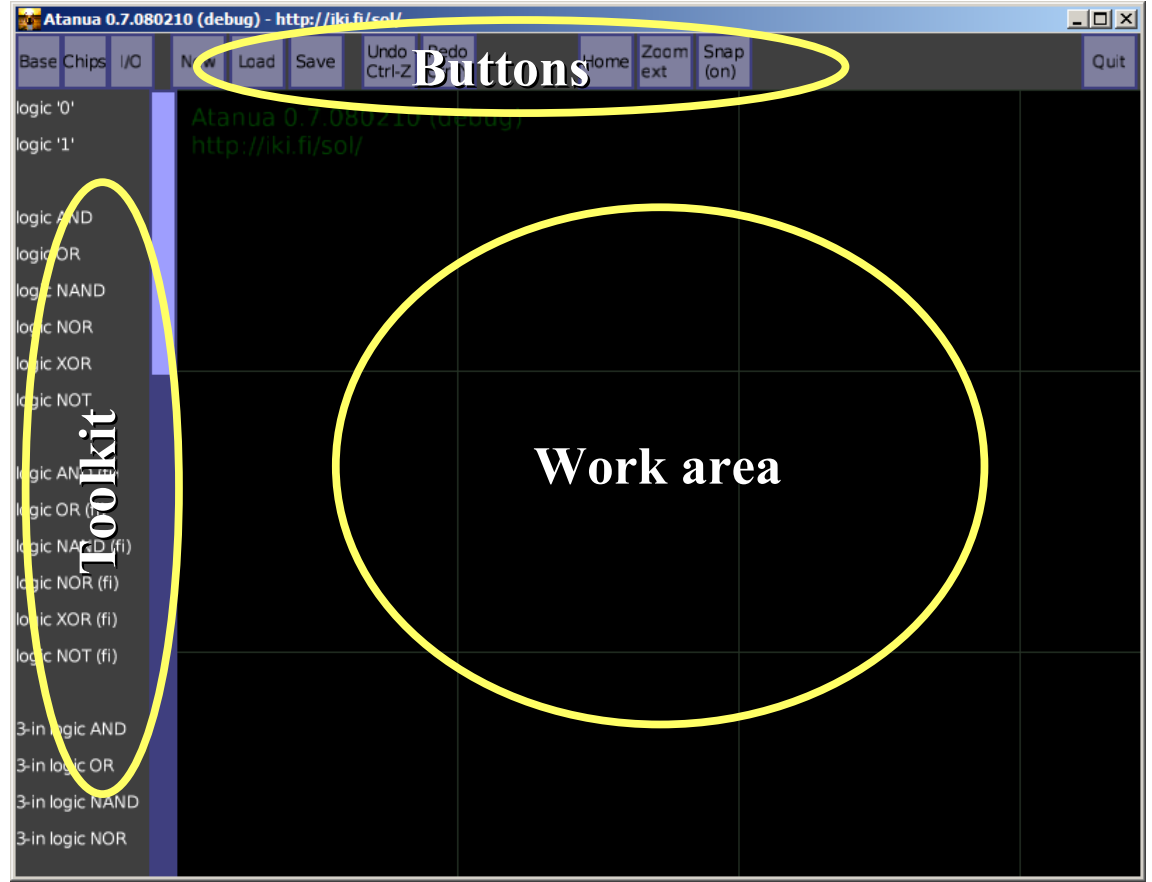

*Figure 1. The Atanua user interface*

The Atanua user interface consists of three parts. Most of the space is reserved for the work area in which the user does most of the work. The toolkit, which is simply a list of all available components, is on the left side. Above the toolkit are three buttons with

which the user can select one of the three categories of components. The rest of the top bar is taken by the buttons bar with a few useful actions such as loading and saving. Summary of the user interface actions are listed in Table 1.

**Key/action Function** Del, Control-D Remove the currently selected component(s) and/or wire(s). Cursor Keys  $\vert$  Move the currently selected component(s) Control-R Rotate currently selected component in 90 degree steps Control-drag Clone component Shift-click Add component or wire to multi-selection Shift-drag <br>Add components and wires in a rectangular area to multiselection Mouse wheel, Keypad +,- Zoom in or out Drag Component | Move component around Drag Pin Create new wire Drag Wire Near middle: split wire Near ends: create a new wire Drag background | Pan work area Control-N New: Clear the work area Control-L Load a saved design from file Control-S Save the current design to file  $Control-Z$   $|U|$ Control-Y Redo Control-H Home – reset to default zoom and position Control-E  $\vert$  Zoom ext – change position and zoom to cover existing components Control-P Toggle snap on and off Right mouse button, Esc Cancel action

*Table 1. Editor Control Summary*

Some other aliases for controls have also been implemented, including several key combinations for undo and redo. Mouse actions have been designed for a single-button mouse, with keyboard alternatives provided where necessary.

# 2.2 Components, I/O

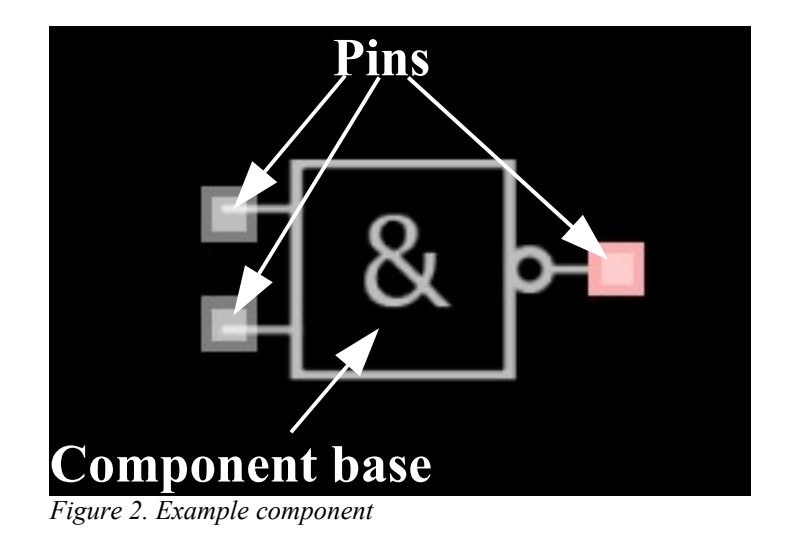

Components are created by simply dragging them from the toolkit to the work area. Alternatively, if the user does not like dragging, it is possible to click on an item in the toolkit and then clicking again on the work area to create the component. Right click or the Esc key can be used to cancel the action.

As a shortcut for creating multiple copies of the same component, control-dragging a component creates a clone. Once the component has been created, it can be removed by clicking on it and pressing Del or Control-D.

Components consist of two parts: the component itself (in Figure 2 above, a NAND logic block), and zero or more I/O pins. The pin count depends on the component in question.

Some components (such as labels) accept keyboard input. Clicking on a component gives it the keyboard focus. If a component has any keyboard controls, they are listed in the component's tool tip. Buttons always listen to the keyboard keys, and do not require keyboard focus to function.

# 2.3 Editing Wires

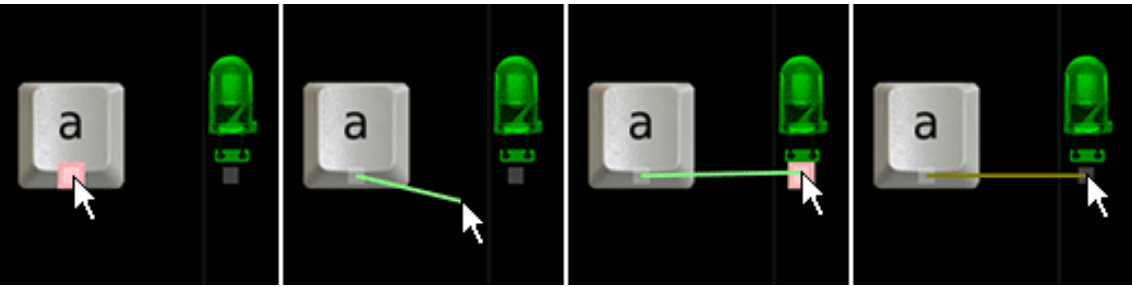

*Figure 3. Creating a new wire*

Creating a new wire is simple. Clicking on an I/O pin starts the wire creation, and clicking on another pin finishes the creation. Alternatively the wire can be simply dragged from one pin to another. Right-click or escape can be used to cancel the operation.

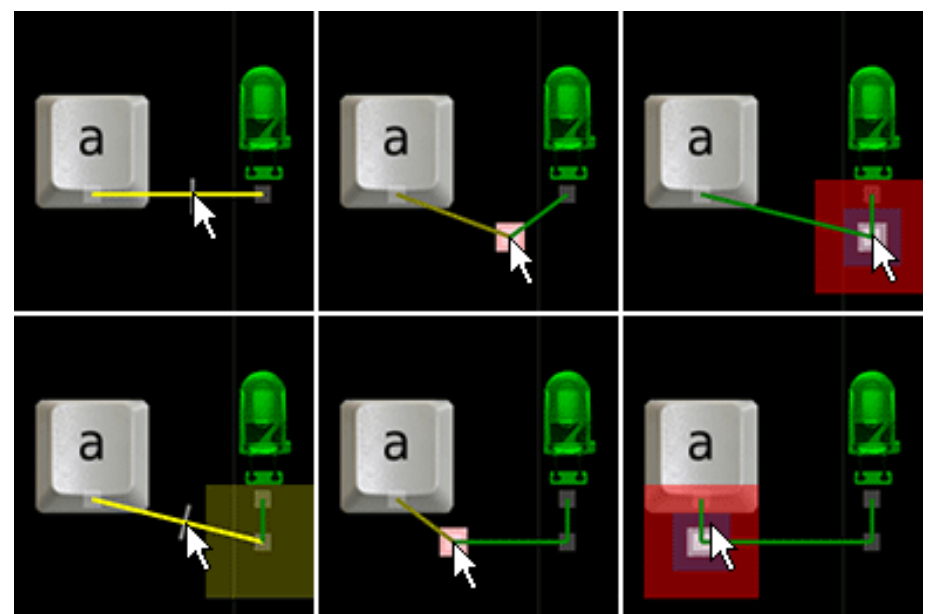

*Figure 4: Tidying up the wire*

To tidy up, the wire can be split into several segments. This is achieved by moving the mouse cursor close to the middle of the wire and dragging. These newly created connection pins can also be used as the beginning or end of a new wire.

By default, Atanua has the "snap" option enabled, which limits the positions of components to a grid of 0.5 coordinate units. As a reference, connection pins have an area of 0.5 x 0.5 coordinate units. However, pins in many components do not align to this grid perfectly, so it may be difficult to create perfectly 90-degree angle wirings in all cases.

Wires can be removed by clicking on them to give them keyboard focus, and pressing Control-D or the Del key. Deleting connection pins with only two connections joins the two wires.

Wire colors signify different signal states. The color codes are described in table 2. Currently selected components and wires also have a yellow tint.

| Color                  | <b>State</b>                                  |  |
|------------------------|-----------------------------------------------|--|
| Red                    | Error. Either more than one output is         |  |
|                        | connected together, or some component has     |  |
|                        | wrong/incomplete wiring.                      |  |
| Grey                   | No output is connected, or all outputs are in |  |
|                        | High-Z state.                                 |  |
| Dark green Signal low. |                                               |  |
|                        | Light green Signal high.                      |  |

*Table 2. Wire color codes*

# 2.4 Selecting Multiple Items

It is also possible to select multiple items at once to move or delete large parts of the design at once. Single items can be added to the selection by shift-clicking on the

component or wire. Multiple items can be selected at once by shift-dragging a rectangle. Clicking on the work area or unselected component without shift clears the selection from all items.

While multiple items are selected, you can drag on any of the selected items to move all of the items, or press Control-D or the Del key to delete all of the items. Cloning of multi-selected items has not been implemented.

## 3 Architecture

The software architecture in Atanua is a mixed C/C++ model, where OOP is only used where necessary. Thus, the class hierarchy is rather simple. Most of the core code is placed in global scope, including many of the data structures. STL containers, mainly vectors, are used in many places.

Wrapping the global data into a class would make things slightly tidier, but this was not seen as necessary, especially since there would only be one instance of said class, and the members would most likely have been directly accessible.

## 3.1 Building Blocks

The main building blocks in Atanua are the Chip, Pin, Wire, and Net classes. The relationships between these classes can be seen in Figure 5.

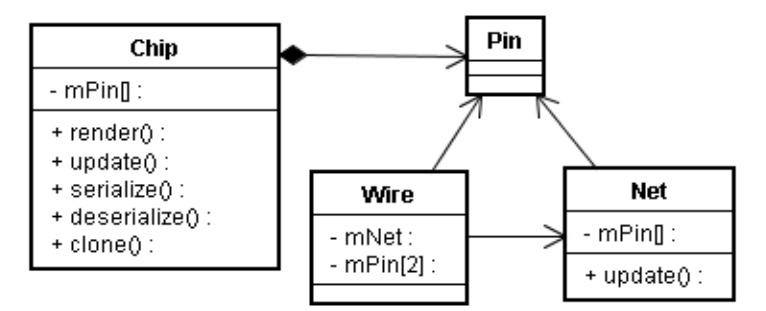

*Figure 5. Relationships of the primary classes*

All "components" the user sees in the editor are represented by a class extended from the Chip base class. A chip contains zero or more pins, as well as the logic to update their states. Most chips declare their pins in the constructor, update their state in the update() call, and render the chip visually in render(). Some chips (such as labels) contain data that needs to be saved – those define the serialize(), deserialize() and clone() calls to store, restore and copy their internal state.

Apart from the interface function, a chip contains coordinate data, size and rotation information, and a vector of pointers to pins. In practice the chips usually declare pins as member variables for easy operation, but simulation only accesses the pins through the pin-pointer vector.

A wire is a connection between two pins. Wires also know which net they belong to, but this information is only used while building the net. Logically a net is a collection of wires. In practice a net is a collection of pointers to pins, populated by a flood fill algorithm based on the wire connections. Nets also contain a logic state. Pins tie everything together. A pin contains a logic state that the chip is writing to the net and some coordinate information relative to the chip they are owned by.

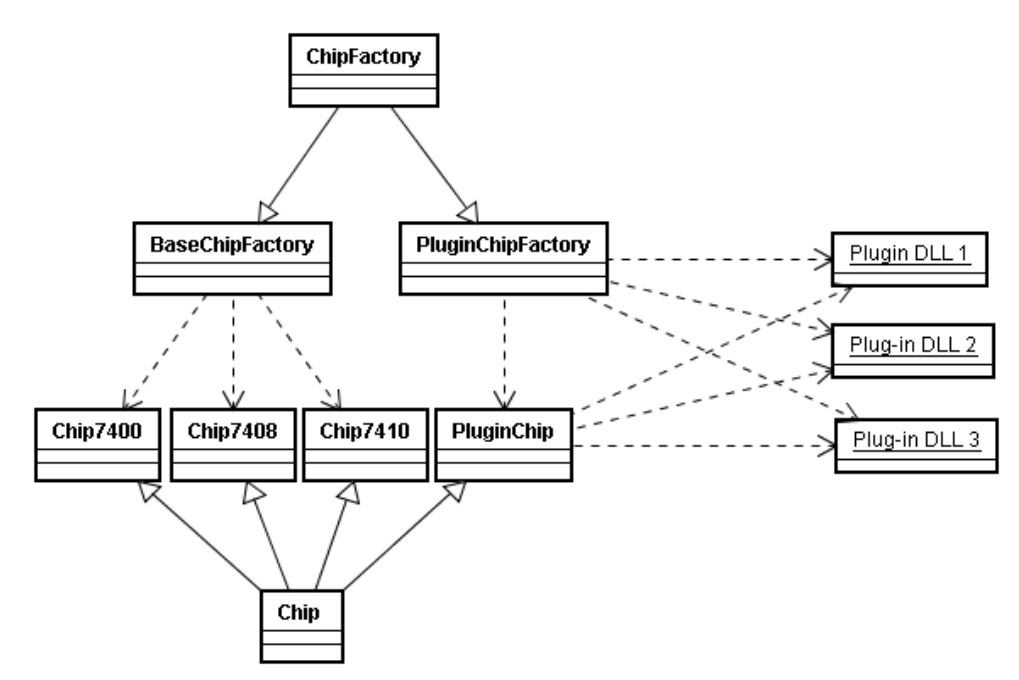

*Figure 6. Collaboration graph of chip factories and chips*

Chips are created by classes derived from ChipFactory, which create different chips based on their name, following the abstract factory pattern[14,87]. From the logic simulation core's point of view, all chips have an identical interface, so it does not need to know any of the chip simulation specifics. The same chip name string is used for saving the state, and is also used as the name listed in the toolkit. It is also used as the default tool tip for the chip unless the chip defines one.

Currently there are two chip factories – BaseChipFactory, which constructs all of the "built in" components, and PluginChipFactory, which handles the DLL plugin interface.

# 3.2 Plug-in Interface

The plug-in interface in Atanua went through several design iterations. The original idea was to simply expose all of the information that is visible to all of the chip classes, but this became difficult due to both the fact that chips use  $C^{++}$  features such as classes, which may have caused problems over a DLL interface, but also since the pin vector was a STL container, and potential linking of several different STL versions was seen as a major problem.

In order to solve those problems, as well as to keep the DLL interface portable across different compiler suites and onto different platforms, a pure C interface was designed. This does not mean that a win32 plug-in would work on the OS X version, but rather that it is possible to write plug-ins that compile on both platforms without any changes.

The plug-ins are able to access most of the data that is necessary to implement new components. Some parts which require special knowledge of Atanua's internal state, such as the buttons, may not be possible as plug-ins without extending the DLL interface.

The plug-in interface serves two purposes. First and more obviously, it makes it possible to create new components without having to re-compile the whole Atanua. Second, it makes it possible to create components which have special requirements from the host environment without imposing those requirements on Atanua. Additionally, the plug-ins can be written using different compiler tool chains or even completely different programming languages, as long as the DLL interface is compatible.

As an example, a simple 3-pin relay component plug-in, as well as its source code, is provided with Atanua. The full source to this plug-in is included in Appendix 3. Another plug-in that adds support for the Velleman K8055 USB experiment board is also provided as a more complicated example, and can be found on the Atanua web site.

Building a chip directly into Atanua instead of a plug-in has two main advantages. First, access to various helper libraries linked to Atanua, such as SDL[4], OpenGL[3], TinyXml[15], file I/O, system dialogs, and various rendering functions, as well as access to Atanua's internals such as data structures, textures and fonts, is much simpler. Second, the plug-in interface does some data conversion, which imposes a slight overhead.

#### 3.3 File I/O

The standard c "fopen"-style file I/O is wrapped inside the class File. This serves several purposes. First, the class contains easy serialization helper functions to save and load 8, 16 and 32 bit values. These functions handle any needed byte order translations. Second, the File class can and has been overloaded to a MemoryFile class, which stores the data in memory.

The implementation of the MemoryFile uses a vector of 8-bit characters. This is quite inefficient, but due to the small amounts of data handled, it is not considered to be a problem. Should Atanua require huge amounts of memory and slow down, the MemoryFile implementation is one of the easiest targets for optimization.

# 3.4 Saved Files and Undo

Atanua supports two different file formats. The original design file format was a custom binary, which was replaced with a more flexible, human-readable XML format. The binary format support was retained primarily due to its use in the undo/redo functionality, but also for backwards compatibility.

Every time the user does something potentially destructive, for example creates or deletes a component, the whole state is saved in a memory buffer in the binary format. There is no hard-coded upper limit for the saved states, and thus the user can undo all the changes until application startup state is reached, and redo back. Due to the small size of the binary format, each saved state for even relatively complicated designs only takes a few kilobytes of memory.

The binary format has a smaller footprint and is faster to process, but the XML has several advantages as the main design file format. It tends to survive transfer as e-mail attachments better, is human readable, other programs may also process (or generate) the file, and additions to the format do not require special code to retain backwards compatibility.

The XML file format support is built using the TinyXml open-source library.[15] The structure of the XML file is as follows:

```
<?xml version="1.0" ?>
<Atanua ...>
         <Chip ...>
         ...
         <Wire ...>
         ...
</Atanua>
```
There may be any number of Chip or Wire tags, but all Chip tags referred to by the Wire tags must come before the Wire tags. The parameters of the Atanua, Chip and Wire tags are described in tables 3, 4 and 5.

If errors occur during design file load, such as invalid wire parameters or unknown chip name, the user is asked whether to continue trying to load the rest of the file. When loading a design which uses an unknown plug-in, the user can see the name of the unknown part, and if further loading is attempted, parts of the design may still be useful.

| Parameter | <b>Description</b>                              |  |
|-----------|-------------------------------------------------|--|
| Version   | Optional. Version of Atanua used to save the    |  |
|           | file.                                           |  |
| ChipCount | Optional. Number of chips in the design.        |  |
| WireCount | Optional. Number of wires in the design.        |  |
| key       | Optional. Used to validate homework.            |  |
| scale     | Optional. Default value 24. Defines the fixed   |  |
|           | point format for coordinates in the file. Value |  |
|           | 24 means the 8.24 format.                       |  |

*Table 3. Parameters of the Atanua tag*

*Table 4. Parameters of the Chip tag.*

| <b>Parameter</b> | <b>Description</b>                                      |  |
|------------------|---------------------------------------------------------|--|
| Name             | Name of the chip. Used as the key to create             |  |
|                  | the class with.                                         |  |
| xpos             | X coordinate position in fixed point format.            |  |
| ypos             | Y coordinate position in fixed point format.            |  |
| rot              | Optional. Default value 0. Rotation clockwise           |  |
|                  | in 90 degree steps.                                     |  |
| key              | Optional. Used to validate homework.                    |  |
|                  | Tag content   Hexadecimal data in custom format defined |  |
|                  | by the chip. Not used by most chips.                    |  |

**Parameter Description** chip1 The order number of the first chip. First chip defined in the save file is number 0. pad1 The pin number on the first chip. Exact location depends on the chip, and does not follow data sheet pin numbering. chip2 The order number of the second chip. First chip defined in the save file is number 0. pad2 The pin number on the second chip. Exact location depends on the chip, and does not follow data sheet pin numbering. key Optional. Used to validate homework.

*Table 5. Parameters of the Wire tag.*

Saving the information of which version of Atanua was used to save the design file has proved to be very useful. When users report problems, they often forget to mention the version they are using. Chip and wire counts are stored for informative purposes only, and Atanua does not care about the values when loading.

Coordinates are saved in fixed point format in order to avoid potential portability issues. This was originally a real issue due to the binary file format – the XML format could have used a more human-readable format, but compatibility with the binary format was retained.

If a chip implements the serialize() and deserialize() functions, they save and load their internal states to a memory file object. The data is stored in the XML file encoded in hexadecimal text format inside the Chip tag.

Typical pin numbering for a chip is to have the chip oriented sideways with zero pin on the left bottom and to go through the pins left to right top row first, then second row left to right.

# 3.5 Configuration file

Atanua's configuration file, atanua.xml, contains options with which different editing capabilities can be tuned. List of any plug-ins the user wishes Atanua to load are also included in the file. The structure of the configuration file is as follows:

```
<?xml version="1.0" ?>
<AtanuaConfig GeneratedWith="Atanua [version]">
         ...
</AtanuaConfig>
```
Several different configuration options appear between the AtanuaConfig tags. These tags and their parameters are described in table 6.

| Tag                   | Parameter(s)  | <b>Description</b>                                |
|-----------------------|---------------|---------------------------------------------------|
| AntialiasedLines      | value         | Default 1. Controls use of thick and antialiased  |
|                       |               | lines. Turning this off may help in compatibility |
|                       |               | and performance issues.                           |
| PropagateInvalidState | value         | Default 1. Controls whether chips propagate       |
|                       |               | invalid state or turn to High-Z mode when         |
|                       |               | errors are detected.                              |
| <b>CustomCursors</b>  | value         | Default 1. Controls use of custom cursors such    |
|                       |               | as scissors. Turning this off may help in         |
|                       |               | compatibility issues.                             |
| WireFry               | value         | Default 1. Controls whether the wire frying       |
|                       |               | behavior is enabled.                              |
| ToolkitWidth          | value         | Default 115. Controls the toolkit width.          |
| MaxPhysicsMs          | value         | Default 40. Shrinking may make Atanua more        |
|                       |               | responsive, but reduces simulation accuracy.      |
| InitialWindow         | width, height | Default 800, 600. What size the Atanua            |
|                       |               | window should be at startup.                      |
| TooltipDelay          | value         | Default 1500. Tool tip delay in milliseconds.     |

*Table 6. Configuration File Tags*

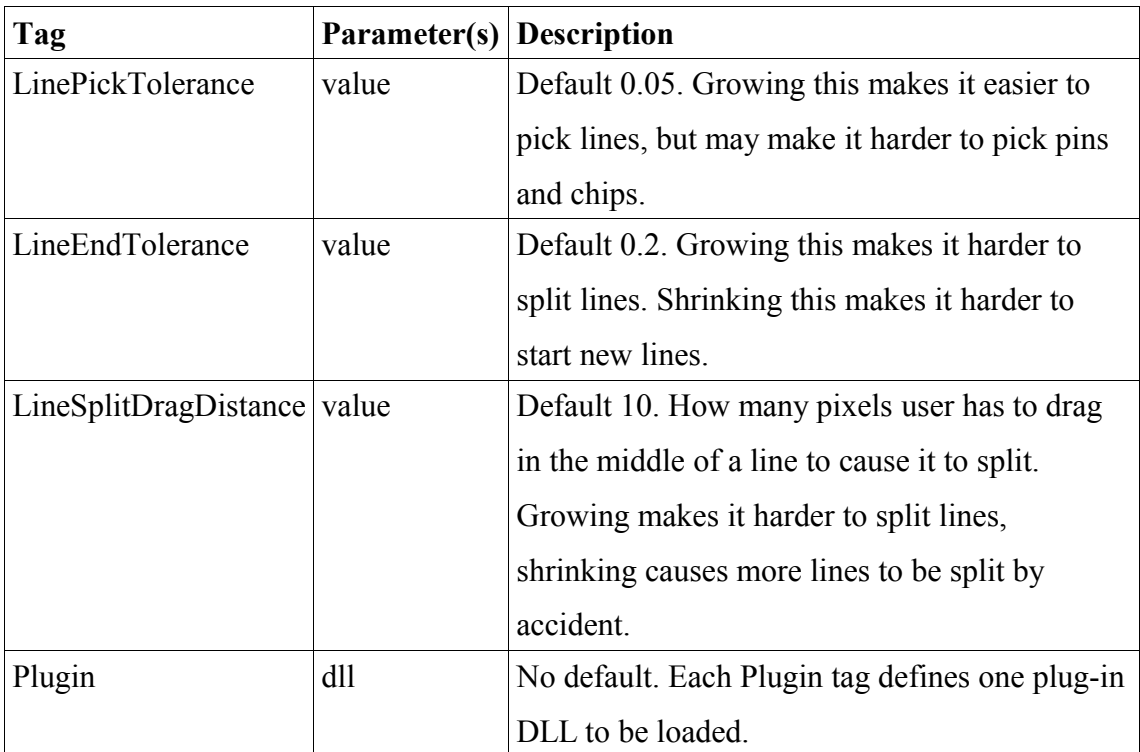

If the configuration file does not exist, running Atanua will generate a new one with the default options. If some option is not listed in the XML file, the default value is used instead. The most likely options advanced users may wish to edit are the tool tip delay and plug-in options.

# 4 Logic simulation

# 4.1 The Logic Simulation Loop

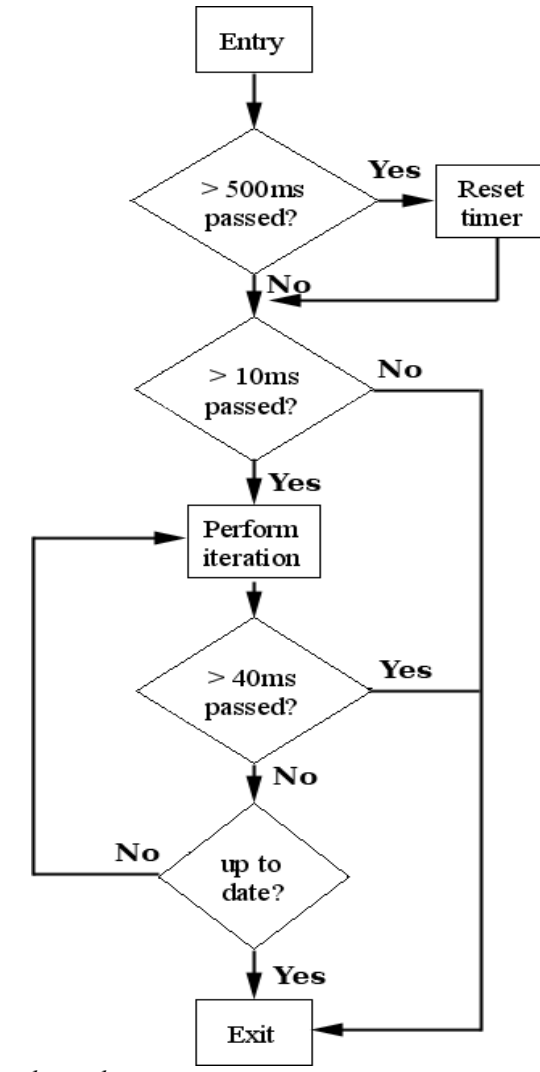

*Figure 7. Main physics simulation loop*

The logic simulation is made real-time by calling the update () function of every chip and every net 1000 times per second. This is achieved by keeping count of the "physics time". The physics time is a simple counter which is increased every time physics iteration is executed.

Before performing the updates on nets and chips, two checks are made. First, there are situations where the main loop has not run for a long time – such as when the user uses the file open dialogs. In such cases we reset the physics time to the current time and move on. Without this check the simulation may take a long time to catch up.

Next we check if any time has passed. If less than 10ms has passed, we tell the operating system to put our process to sleep for a while, and skip the logic simulation and rendering completely, thus saving CPU power. We save CPU power further with another sleep instruction after rendering, regardless of the simulation speed.

After these initial checks we enter the update loop. For each update round the physics time is increased by 1ms. Once it has caught up with real time, we exit the loop. As a precaution we also check if this update loop is taking too long, as it is possible to create so heavy a circuit that it cannot be updated in real time. This is surprisingly easy when using plug-in components. After doing updates for over 40ms, we exit the loop. If the simulation is taking exactly 40ms, this should ensure a frame rate of approximately 25 frames per second. The safety value of 40ms can be changed in the configuration file.

Due to the internal update rate of 1000Hz, the maximum clock rate (signal change from high to low to high again) is 500Hz.

# 4.2 Logic States

Pure Boolean logic defines two states – true and false. Atanua requires a few more states, and both pins and nets have their own definition of logic states.

| <b>State</b>   | <b>Description</b>                           |  |
|----------------|----------------------------------------------|--|
| NC             | Not connected $-$ no active output pins are  |  |
|                | connected to this net.                       |  |
| <b>INVALID</b> | Either more than one output pin is connected |  |
|                | to this net, or the output pin is sending    |  |
|                | 'invalid' state.                             |  |
| <b>HIGH</b>    | One output, writing 'high' signal.           |  |
|                | One output, writing 'low' signal.            |  |

*Table 7. Net logic states*

The logic states for nets, as described in table 7, are straightforward. The only one with no physical analogue is the "invalid" state, which is included to let the user know when something is clearly wrong. In such a case a real-world circuit might either work, not work, or work randomly depending on timing. In a software simulation it is better to signal the problem directly.

| <b>State</b>              | <b>Description</b>                                      |  |
|---------------------------|---------------------------------------------------------|--|
| <b>HIGHZ</b>              | Pin is in "High-Z" state, neither reading nor writing a |  |
|                           | signal.                                                 |  |
| <b>READ</b>               | Pin is meant for chip input. This is the default.       |  |
| WRITE HIGH                | Pin is writing "high" signal to the net.                |  |
| <b>WRITE LOW</b>          | Pin is writing "low" signal to the net.                 |  |
| <b>READ OR WRITE HIGH</b> | If it is the only pin writing to the net, write "high". |  |
| <b>READ OR WRITE LOW</b>  | If it is the only pin writing to the net, write "low".  |  |
| PROPAGATE INVALID         | Propagate "invalid" signal onwards.                     |  |

*Table 8. Pin logic states*

The pin logic states, as listed in table 8, are somewhat more complicated. Physical components are not defined by logic states but instead by their capability of feeding or sinking current. Most of the simple parts can be defined with the "READ", "WRITE\_HIGH" and "WRITE\_LOW" signals. Some components have a capability of "turning invisible" to the circuit by changing its I/O pins into a "High-Z" mode, in practice disconnecting the chip from the circuit. The "PROPAGATE\_INVALID" signal is sent if some required input wiring is not connected, or an "INVALID" state is read from the net to which some input is connected.

There are also some devices that define their pins as both read and write. The 2051, or any 8051-based microcontroller, defines "read" pin by writing a high signal.[6,3] Without looking at the instructions the microcontroller is executing, it is impossible to know whether it wants to write a high signal or read a signal – or perhaps both. Another example is the 74LS47 *BI RBO* signal, which at the same time can be blanking input or ripple blanking output.[7,3]

## 4.3 Necessary Imperfections

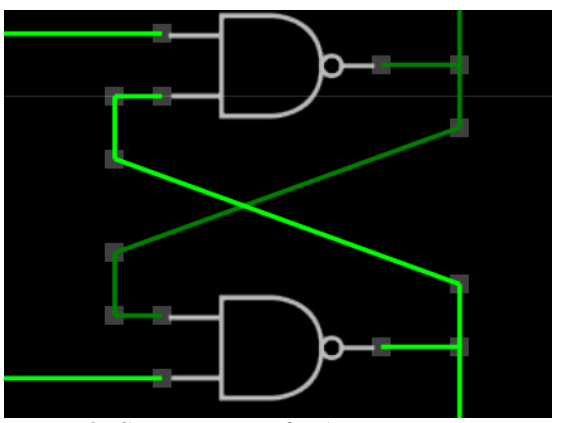

*Figure 8. Cross-connected NAND gates*

Cross-connecting NAND or NOR gates is a common circuit necessary for many of the basic building blocks of logic circuits, including latches and flip-flops. Unfortunately such a configuration introduces a racing condition in the circuit. This racing condition also exists in real-world TTL circuits, but is more severe in a pure logic simulation as all of the simulated components are "ideal", and as can be seen from table 9, nobody "wins" the race.

|                             | $Cycle$ Next A              | <b>Next B</b>  |
|-----------------------------|-----------------------------|----------------|
|                             | $1 \wedge B=0$              | $1 \wedge A=0$ |
| $\mathcal{D}_{\mathcal{L}}$ | $\overline{1 \wedge B} = 1$ | $1 \wedge 4=1$ |
| $\mathbf{R}$                | $1 \wedge B = 0$            | $1 \wedge A=0$ |
|                             | $1 \wedge B=1$              | $1 \wedge 4=1$ |

*Table 9. Four first cycles of cross-linked NAND states*

Several different solutions to this problem were tested. Simply dropping random signal change when one is requested solves the problem, but introduces large amount of bugs. Some chips such as 74163 send signals that are only one clock cycle long, and such signals could easily be lost.

Another idea was to make some of the wires "slow", by adding a buffer to them. This does not solve the problem, as the racing condition is kept alive, but with a delay. This is true regardless of whether the buffers are the same size, random, or unique. The third idea was to introduce a start-up delay to the nets, which solves the problem, but only for the initial state, and if any such racing condition occurs later on (and it is easy to create a case where this is true), the problem would persist.

In real-world TTL circuits, there are no discrete logical states. The gates try to pull and push the current to different levels, and due to the tiny imperfections of the parts, one of the gates "wins".[12] To simulate this, we have to introduce a "bug" into the simulation.

The nets track high-frequency changes and there is a 50% chance every 50 switches between high and low signal states that the signal state change is dropped. In practice this reduces the maximum clock rate by 1%, which can be considered as an acceptable failure rate, especially as it has been seen to be an effective solution to the racing conditions.

#### 5 User Interface Technologies

The user interface is the most critical part of Atanua. Even if the logic simulation did not work, the user interface could be used to draw logic circuit diagrams. Without a working user interface, the logic simulation itself would be worthless.

The implementation of the user interface is also more complicated than the logic simulation. There is more code in the simulation part, but it is rather repetitive as most of the simulated components work in a similar manner.

#### 5.1 IMGUI

The user interface architecture is based on the "IMGUI" paradigm. While not my own invention[8;9,34-36], the best reference as of this writing is my own online tutorial[5].

IMGUI stands for Immediate Mode Graphical User Interface. Traditional user interface architectures, often referred to in relation to IMGUI as "retained mode user interfaces", are based on "widgets", such as buttons, scroll bars, and so on.

In a traditional system these widgets are created by the application, owned by some kind of windowing system, communicated with using asynchronous or synchronous messages, rendered by the windowing system with little or no control from the application, and have to be cleaned up afterwards. As a result, the handling of a single user interface component is split into at least three places – initialization, event handling, and cleanup.

In IMGUI, everything is immediate, and widgets do not have any kind of persistent state. The following is everything needed to create, draw, and handle a button:

```
if (imgui_button(GEN_ID, 
          fn14, 
          "Undo\nCtrl-Z", 
          246, 0, 40, 40,
          0xff3f3f7f, 0xff7f7f9f, 
          0xff9f9fff, 0xff000000))
{
          do_undo();
}
```
The function imgui button() returns true if the button was pressed. No creation or cleanup code is necessary. Apart from the GEN\_ID, the parameters for the function cover the button's visual appearance – pointer to the font to draw the text with, the text itself, coordinates, size and width, and four different ARGB color values.

Since the button only "exists" when the function is called, it has to be called on every frame when the display is being updated. Thus, IMGUI is only usable in real-time applications, such as games, which re-draw the whole screen at interactive frame rates.

In addition to the parameters given to the function, all IMGUI functions have access to a user interface state structure, which at minimum contains the mouse state (current coordinates, button state) and information about the currently hot and currently active widgets.

A widget is hot when the mouse cursor is on top of it, regardless of whether the mouse button is pressed. The active state is assigned to a widget when it is hot and the mouse button is pressed, as long as no other widget has the active state at the time. The widget gives up the active state only when the mouse button is released.

A simple test of the hot/active behavior is to push a button in windows, and move the mouse outside the button's area. The button pops back up. The button is still "active" – you can move the mouse back on top of the button and it goes back to the "pushed" state. If you release the mouse button while outside the button area, the button's function is not activated.

In order to separate between different widgets, every widget has to have a unique ID. This ID must, however, be the same for each of the widgets in every frame. This is achieved with the GEN\_ID macro. In this case the macro simply returns the line in the source code where the button is called, which is enough as long as only one widget is called per source code line, and only from one source file.

Some widgets, such as the scroll bar or the text field, require some persistent state. These kinds of variables are owned by the caller, and no message passing, additional memory allocation or data copying is necessary.

Since all of the components in Atanua are also IMGUI widgets, the generation of unique IDs is handled differently. Macros CHIP ID and WIRE ID generate unique widget IDs for chips and wires based on their positions in the global  $qW$  ire and  $qChip$ vectors. The chip ID also has the currently hot pin encoded in the same value. Information can be extracted from the IDs using the macros IS CHIP ID, IS WIRE ID, GET CHIP ID, GET WIRE ID and GET PIN ID. These macros decode the desired information from the 32-bit ID.

The user interface state structure in Atanua also contains various variables related to keyboard handling, mouse wheel, and the mouse position at the time the mouse button was pressed. These additional members make it possible to implement features such as keyboard input, zooming, dragging, or dragging while the control key is pressed.

The negative side of IMGUI is that rendering and widget logic tends to be mixed, which may result in confusing code. Since the code which handles chips, pins and wires is basically one huge IMGUI widget, it can be difficult to understand.

Apart from the chip, pin and wire manipulation code, the slider used to scroll the toolkit contents is the most complicated IMGUI widget used in Atanua. The calculation of the height of the "thumb" part, which is the bit that the user moves to scroll the toolkit, is perhaps the most interesting purely mathematical problem that was solved in this project.

We want the height of the thumb to give the user an idea of how much of the available data is seen. Thus, the height of the thumb in relation to the height of the component is the same as the relation of the component and the available data. However, the thumb height reduces the amount of available scrolling space. Thus, we get the formula

$$
t = (h - t) \cdot \frac{h}{m}
$$
  
*t* is the height of the thumb  
*h* is the height of the component  
*m* is the maximum value

When solved, this simplifies to

$$
t = \frac{h^2}{m+h} \tag{2}
$$

# 5.2 Tool Tips

Tool tips are small windows of text that pop up near the mouse cursor when the mouse has been still for a while. The default delay, which can be edited in the configuration file, is set at 1500ms. The tool tips are the primary way in Atanua for the user to get information about different components and I/O pins without referring to the data sheet. The delay is relatively long by default as the tips may confuse new users. Advanced users may wish to reduce the delay.

The tool tips for chips show the headline of the data sheet, such as "Triple 3-input NAND Gate"[10,1]. Each pin has a tool tip that shows the pin number, as well as the information given in the data sheet. In many cases this is enough by itself, but sometimes the pin descriptions can be rather cryptic, such as  $\overline{BI/RBO}$  [7,3], and will require the user to refer to the data sheet to understand how the I/O pin in question is to be used. Tool tips for the wires show the current state and a short description of what the state means. Tool tips are not provided for other user interface elements.

# 5.3 Wire Frying

One place where Atanua's user interface simply works as expected but which is not so obvious is a feature called "wire frying". When a component is deleted, all the connected wires are deleted as well. Since the connection pins are also components, without wire frying this would mean that the removed component would leave a large number of unconnected wires and connection pins lying around. Cleaning up such wires is a much more tedious task than creating a new wire from scratch.

Wire frying recursively deletes all of the wires connected to the wire as well as all of the connection pins, as long as the connection pin only has up to two connections associated with it. An additional feature is that if a connection pin that only has two connections is deleted, the two wires are joined. This is practically the reverse of the wire splitting operation.

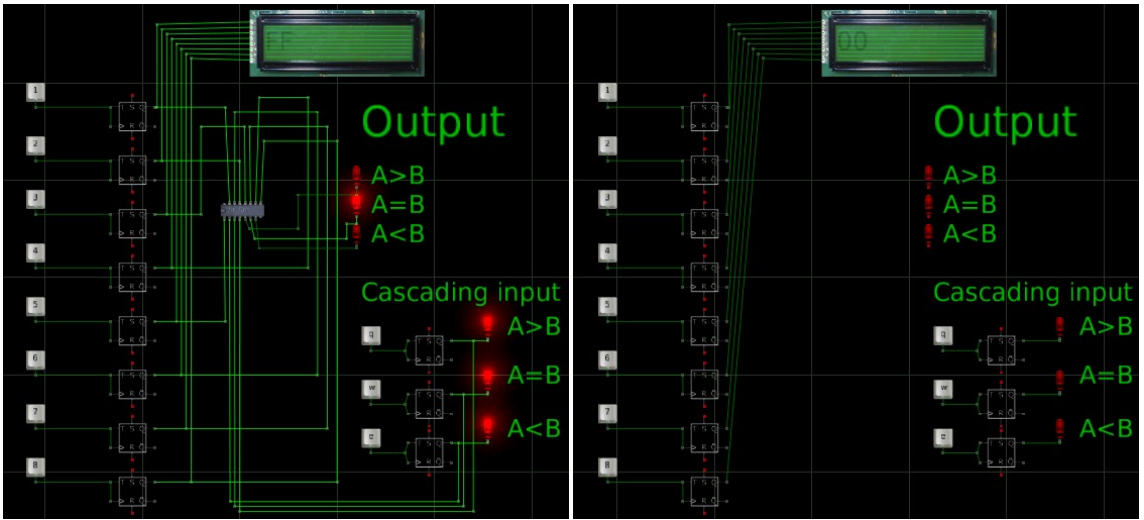

*Figure 9. Example of wire frying. A chip central to the design was deleted.*

Combined, these two features work surprisingly well. Deleting a central component of a complex circuit results in a clean design, with little or no additional clean-up required before the work on the design is resumed.

If wire frying is not desired, it can be avoided in two ways. The first is to delete the wires connected to the chip before deleting it. A more permanent way is to disable the option in Atanua's configuration file.

#### 5.4 Picking

Picking is the operation of establishing which item the mouse is pointing at. In practice this means that we have to go through all of the user interface elements and see if the mouse cursor position happens to collide with it.

At times more than one item is under the cursor, but due to the way IMGUI works, only the first one can get the active state, even if all of them are "hot". The negative side effect of this is that if two components have been dragged over each other, the bottommost has the priority. This is not intuitive, but happens rarely in actual use.

While editing, wires often go over components. It is in fact possible to have a wire that is completely on top of a single component. In some cases such a connection is desirable, such as with the 74LS90 where different operation modes are selected by connecting certain chip outputs to certain inputs of the same chip[11,2], so simply making such a connection illegal was not an option.

We solve this problem by checking picking against wires before the components. The components also tend to have much bigger area, so it is improbable that wires would completely occlude a component. As a special case, wires are rendered after the components, so the user can see the wires even when they cross the components.

There are two kinds of picking (single and rectangle) and two kinds of pickable primitives (rectangles and line segments). Single-picking of rectangles is trivial. Finding whether a point is inside an axis-aligned rectangle simply means checking if the x and y coordinates of the point lie between the x and y coordinates of the top left and bottom right corners of the rectangle.

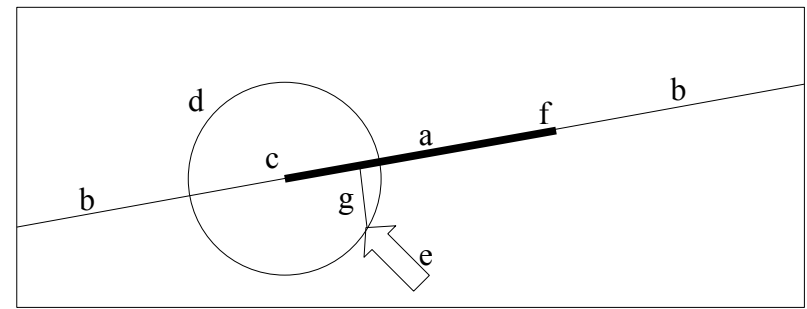

*Figure 10. Single-picking a line segment*

Single-picking a line segment is more complicated. In Figure 10 we want to find out the distance from the line segment "a" to the point that is pointed at by the arrow "e". There are three measurements that we have to take into consideration. First is the distance "g" from the infinitely long line "b" to the point "e". The two others are distances from the end points of the line segment – "c" and "f" – to the point "e".

We have to consider the end points since the point might be right on the infinite line "b" but not near the line segment "a". If the distance to one of the end points is longer than the whole line segment length, we know that the value we are looking for is the distance to the closest end point "d"; otherwise the distance is "g".

Multi-picking rectangles requires a rectangle-rectangle overlap test. This is done by checking if all of the vertices of the first rectangle are either to the left, above, to the right or below the second rectangle. If any of the tests succeed, the rectangles do not overlap.

For the rectangle-line overlap test I adapted the line segment to axis-aligned bounding box collision test from [13,183], by reducing it to two dimensions.

#### 5.5 Chip Rotation

The rotation of the chips was implemented fairly late in the development process. The rotation was limited to 90 degree steps so that more complicated picking code was not required. Rotation is, along with deletion, the only action the user can take which has to be done on the keyboard and for which there is no hint in the interface. Adding a button to the user interface would not have worked, since the button would have taken the focus from the selected component. Unlike deletion, which is intuitively linked to the Del key, there is no obvious key for rotation. Chips can be rotated by pressing Ctrl-R while a chip is selected. Rotating multi-selected items has not been implemented.

The rotation affects rendering, and picking of chip geometry, and pin positions. Instead of calculating the new positions for all of the pins every time a pin was being picked, the rotated positions and sizes of chips and pins are stored in the chip and pin structures. All of the rotation-related changes were made in the simulation core, and no changes were needed in any of the already implemented chips. Since the rendering code is outside the simulation core, the rotated rendering of the chips was done using OpenGL matrices.

# 6 Homework Validation Tool

There was one unexpected request from the teachers after the first versions of Atanua were in testing. Several teachers requested some way of detecting whether students were copying homework from each other, and submitting it as their own. Even though making such a system foolproof was impossible, some kind of implementation was clearly still desirable.

The only way to make such a tool work would be to require constant network connection and to keep remote copies of everything. This was, however, not feasible. Instead, a simple validation scheme was implemented, based on saving timestamps of actions in the save file.

By analyzing these time stamps, as well as components used, it is possible to give a fairly accurate analysis on how identical different save files are. As an additional side effect, the approximate time that was spent working on a circuit can be estimated.

It would be simple to expand this mechanism by using stronger hashing algorithms, encrypt the design files, store the undo data, etc, but none of these approaches would seriously increase the difficulty of "hacking" the design files, since the users have access to the tool which creates the files. On the other hand, doing any of the above would have negative side effects.

While the system is relatively simple, hacking it would most likely require more knowledge and effort than simply doing the homework. Additionally, people interested in hacking the validation system are most likely the ones who are also interested in the subject, and thus not likely to try to cheat. In order to reduce the chances of cheating, the analysis tool and further details are only available to teachers and only on request.

#### 7 Simulation Examples

Apart from the user interface and core simulation system, a large part of the project was to simulate various real-world components. The implementations of two parts are covered here as examples. The full source of the AND gate simulation is also included in appendices 1 and 2.

#### 7.1 A Simple Example – 74LS08

The 74LS08 is a 14-pin chip that contains four 2-input AND gates[16]. The implementation of the chip is in the source files Chip7408.h and Chip7408.cpp.

#### **7.1.1 Header File**

The header file describes that the class defines three Pin arrays, for input a, input b and output pins. Each of the arrays is four wide – one set for each of the AND gates in the component. The class also defines that the class has one texture, with an integer handle.

The 7408 only defines the minimal set of interface functions: render() and update().

#### **7.1.2 Constructor**

The Implementation of the constructor calls the utility "set" function to define the default coordinates, width and height, and the tool tip string of the chip.

Afterwards it pushes a pointer of each of the pins to the chip's pin vector. Then the "set" function for each of the pins is called to set up their state: the chip-relative positions of the pins, tool tip strings, and a pointer back to the chip. This is done top row first, then the bottom row, left to right.

The pins could have been allocated from heap and pushed to the pin list, but that would both complicate the access to the pins in the logic update and would require explicit cleanup. There is also no reason to define the pins in this specific order.

Finally the constructor loads the texture for the chip. The textures are cached, so even though every copy of the chip seems to load a new copy of the texture, only one copy is kept in memory. The 7408 uses a generic 14-pin chip texture.

#### **7.1.3 Rendering**

The rendering function uses the texture to draw the chip, and draws the chip designation "74LS08" on top of it using a bitmap font at 95/255 opacity and a font height of 0.75 units, making the result look like the designation was painted on the chip. No special handling of chip rotation is performed here – the main rendering loop uses OpenGL matrices to rotate the chip before rendering.

#### **7.1.4 Update**

The update function handles each of the four AND gates separately. For each gate, the inputs are first validated. For gates with non-connected input pins or pins that are receiving the invalid signal, output is set to a value stored in the global configuration. In practice the output is set to either INVALID (the default) or HIGHZ. Neither of these is what would happen with real hardware, but are done so that any problems with the circuit are very clear to the user.

After validating the input pins, pins A and B are checked for either HIGH or NC state, and if both pins have either of these states, the output pin is set to send HIGH signal. Otherwise LOW signal is sent. The default state for all pins is to be in READ state. Thus, any pins for which the chip does not change pin state remains in the READ state.

#### 7.2 A Complex Example – 89C2051

The 2051 is the most complicated chip simulated in Atanua. Not only does it use a separate simulation code base[1], but it also demonstrates several of the more complicated simulation techniques. The implementation of the Atanua part of the 2051 can be found in Chip2051.h and Chip2051.cpp.

The 2051 in Atanua is modeled after Atmel AT98C2051[6], a 20-pin variant of the 8051 microcontroller. None of the advanced functionality of the Atmel part, such as the analog comparator, is simulated. The features of the 8051 emulation core can be found at [1].

Since Atanua's simulation runs at a fairly low clock rate, we compensate by running the 8051 simulator core so that each 8051 instruction is executed in a single clock cycle, instead of the normal 12-24 clock cycles.

#### **7.2.1 Header File**

Like the 7408, the header file of the 2051 part defines pins – 8 pins for the I/O port 1 and 7 pins for the I/O port 3. Additionally the chip defines reset and clock pins.

The 8051 emulation core needs the em8051 structure and memory area buffers, so they are also defined as member variables.

Similar to the 7408, one texture is defined. Unlike the 7408, the 2051 is a synchronous chip, and requires a variable for tracking the clock pin state. Due to the way the reset pin is specified, another counter is required for it as well.

The 2051 defines the full set of interface functions: render(), update(), serialize(), deserialize() and clone().

#### **7.2.2 Constructor**

The implementation of the 2051 constructor is fairly similar to the 7408. Pins are pushed to the pin list, parameters are set, tool tips defined, and so on. Additionally the 8051 simulation core data is initialized, and the clock and reset counter variables are set to zero. The tool tip for the chip includes instructions on how to load program data to the 2051 flash.

#### **7.2.3 Rendering**

The rendering function draws the chip. It also handles the keyboard input. The keyboard input would logically belong to the update-function, but simply because the keyboard does not require updates at 1000Hz it makes more sense to handle it here.

First the routine checks if it is the component which currently has the keyboard focus, and after this fact has been established, checks if the key "L" has been entered. If so, it calls the platform-specific file open dialog, and asks the 8051 emulation core to load the data. No errors are reported.

#### **7.2.4 Update**

The update function first checks if reset pin has been connected, or is low, and sets all output pins to high as dictated by the data sheet[6,3]. If the clock pin is not connected, no further action is taken.

If the clock signal is low, the most recent clock signal variable is set to 0. If the signal is high, and the most recent signal was 0, we set the most recent signal to 1 and do the actual synchronized processing. If the reset pin is not connected or receives low signal, the counter is increased and no further processing is done. If the counter is over 1, the 8051 core is reset[6,3].

Now that the reset pin functionality is covered, we tick the 8051 emulation core until it reports having executed an instruction. When the 8051 simulation core needs to read information from an I/O pin it uses a callback. In this callback we check if the pin is

connected to a net and the net signal is not low, and report the result back to the 8051 simulation core.

After the instruction is performed, we update the I/O pin states to reflect the I/O states in the 8051 simulation core. Since from the outside the 8051 defines "reading" state by writing a logical true to a pin[6,3], we have to define the pins in the less-strict logic states READ\_OR\_WRITE\_HIGH and READ\_OR\_WRITE\_LOW. We cannot use WRITE LOW state for the low state since some 8051 programs sometimes turn off the read pins, which would confuse the simulation.

#### **7.2.5 Serialize**

Serialization of the internal state is required for both save files and for the undo/redo functionality. For the 2051 it is enough to serialize the program memory, which was loaded by the user from an Intel HEX format file.

Since most programs do not take the whole 2kB of available space, it does not make sense to store the whole memory every time. Instead, trailing zeros are checked to find how much of the program memory is actually in use.

After this is known, the size is first stored as an integer, and the data itself is stored byte by byte through the file handle. The file I/O routines handle any potential byte order issues, and can store the data to either a memory buffer or to an actual disk file.

#### **7.2.6 Deserialize**

The reverse operation is simpler. First we clear the memory to zero, read the data size as an integer and then the data itself byte by byte.

#### **7.2.7 Clone**

When the chip is cloned, the user expects the internal state to remain the same. Thus, the code memory is copied to the newly created object.

#### 8 Development Process

Atanua's development process was iterative. After the initial version was developed, a new version was released almost every day for a month, integrating suggestions from users, fixing bugs and including new simulated parts.

# 8.1 Initial Research

The project was researched for approximately six months before starting to build the program. Most of this research was brain work, and discussions about how the system would work with electronics experts, such as Jari Korhonen, Director, HW Platforms R&D Core Networks, HW Platforms R&D Operations, Nokia Corporation [personal communication, September 22, 2007].

The general desire was to make the source base portable to other platforms, and thus the original idea was to write it using wxWidgets, a cross-platform user interface library[2]. Due to the amount of custom user interface code required by Atanua, wxWidgets was abandoned, and the project was briefly attempted with MFC, a windows-only toolkit, before discarding it as well.

The main advantage of having used wxWidgets or MFC was support for clipboard operations and easy handling of large amounts of text. The original design included a sub-window which would have included information about the active chip, possibly directly the data sheet for the part. This approach was dropped as acquiring the rights to redistribute the data sheets was found to be quite difficult, and it is best to have the data sheet in a separate window in any case.

In the end the user interface was built from scratch using OpenGL[3] on top of SDL[4], both of which are supported in many platforms. All user interface components were written from scratch based on the IMGUI paradigm.[5] The only platform-specific code required by Atanua are for the file open/save dialogs. Using hardware acceleration also enabled many neat features such as easy extreme zooming, anti-aliased lines, transparency effects and things like glowing LEDs.

The portability of the code base was validated by making a version for OS X running on a PowerPC CPU. The OS X version has a completely a different compiler tool chain, a CPU with a different byte order and most importantly a different operating system. On top of the platform-specific dialog functions, only a few byte order issues had to be fixed to build Atanua in an entirely different environment. Later Atanua was also ported to 32-bit Intel Linux.

#### 8.2 Development Cycle

Once development was under way, the process was handled in rapid iterative cycles. The first released version took approximately one week to build, at which point the program already supported basic logic gates, LEDs, buttons and clocks. Subsequent versions, released almost daily, added new components, including more complicated logic blocks, various 74-series chips and new editing functionalities such as splitting of the wires, as well as bug fixes.

Every component that the user can use was tested by making a new project in Atanua and building a simple circuit based on that component. This revealed most of the problems with said components before release. All of these tests are also included in the release package to be used as reference. While the primary reason for building the tests was to check if the newly created component was functional, it also stressed the general editing capabilities, revealing bugs and missing functionality.

Many of the implemented features that were built were based on user feedback. As obvious as it sounds, resizing of the window was a feature that was only added after user requests. Several suggestions were given by Christoffer Enedahl, Programmer / Designer, Amfora Training AB, Tomas Pettersson, Software Engineering Student, Linköpings Universitet, Ron Bunce, Independent Software Professional, Andrew Hood, Electronics Hobbyist, and Ola Frid, Student, Computer Science and Engineering, Chalmers University of Technology [personal communication, January 13 – February 27, 2008].

### 8.3 Release Process

The project followed a strict release process to ensure quality releases.

- 1. Change version number.
- 2. Make a full rebuild in release mode.
- 3. Create a new release directory by copying the most recent one to include all of the required DLLs.
- 4. Copy the new executable, all tests and all data, regardless of if they have changed, to the new directory.
- 5. Delete configuration file.
- 6. Launch executable to create a new configuration file. Check that the version number has changed. Test some of the most recent functionality.
- 7. Create a ZIP archive, upload it to the WWW server.
- 8. Edit TODO list and web page to cover latest developments.
- 9. Upload web page.
- 10. Archive all source material, and upload it to a remote server as off-site backup.

Due to this process, the only fatal errors that were found in a released version were such that were not reproducible locally, and all data files were up to date.

If a source repository such as CVS or SVN was used, step 10 would not be needed, and would be replaced by source submit phases instead.

# 9 Conclusions

In general the project has been very successful, and users in general have given positive feedback on the ease of use, and other schools beside EVTEK have expressed interest in using it as a teaching aid. Atanua fulfills several needs in teaching of electronics and digital circuits. Even without the simulation, it can be used to draw logic graphs.

Several people have noted that the interface is almost like a game. One possible development direction would be to turn Atanua into an interactive tutorial with different kinds of scenarios, with game play similar to The Incredible Machine[17]. In addition to building circuits from scratch, partial circuits could be given to the user to fix.

Other obvious developments would be to simulate more chips, including different LCD screens. Various microprocessor and microcontroller core simulations could be ported over from the MAME project, and if done as plug-ins, conflicts with the MAME distribution license could be avoided<sup>[18]</sup>. New plug-ins to support external peripherals could be added.

Some of the suggestions that were not implemented but could be interesting include importing and exporting net lists, so that the results of the design could be imported or exported to other tools. Several of the 8051 simulator features could be used better, including register views.

Finally, the graph drawing part of Atanua could be used to drive completely different kinds of projects, such as procedural audio or texture generation / filtering systems.

## References

- 1. [Jari Komppa. 8051 Emulator \[online\]. Finland; September 5, 2006.](http://tomaes.32x.de/text/faq.php) [URL:http://iki.fi/sol/8051.html. Accessed February 11, 2008.](http://tomaes.32x.de/text/faq.php)
- 2. wxWidgets [online]. URL:http://wxwidgets.org. Accessed February 11, 2008.
- 3. OpenGL The Industry Standard for High Performance Graphics [online]. URL:http://opengl.org. Accessed February 11, 2008
- 4. Simple DirectMedia Layer [online]. URL:http://libsdl.org. Accessed February 11, 2008
- 5. Jari Komppa: www.iki.fi/sol tutorials IMGUI [online]. Finland; October 30, 2006.

URL:http://iki.fi/sol/imgui/. Accessed February 11, 2008.

- 6. Atmel Corporation: AT89C2051 8-bit Microcontroller with 2K Bytes Flash. Data sheet, June 2005
- 7. Fairchild Semiconductor Corporation: DM74LS47 BCD to 7-Segment Decoder/Driver with Open-Collector Outputs. Data sheet, March 1998
- 8. Casey Muratori, Molly Rocket, Inc: IMGUI [online]. July 4, 2005. URL:http://www.mollyrocket.com/video/imgui.avi. Accessed February 12, 2008.
- 9. Game Developer Magazine, September 2005, Volume 12, Number 8
- 10. Fairchild Semiconductor Corporation: DM74LS10 Triple 3-input NAND Gate. Data sheet, August 1986
- 11. Fairchild Semiconductor Corporation: DM74LS90 Decade and Binary Counters. Data sheet, August 1986
- 12. Michael Stutz: NOR gate S-R latch: DIGITAL INTEGRATED CIRCUITS [online]. URL:http://www.allaboutcircuits.com/vol\_6/chpt\_7/3.html. Accessed February 13, 2008.
- 13. Ericson, Christer. Real-Time Collision Detection. Morgan Kaufman, Elsevier Inc, 2005.
- 14. Gamma, Erich; Helm, Richard; Johnson, Ralph; Vlissides, John. Design Patterns: Elements of Reusable Object-Oriented Software. Addison-Wesley, 1994.
- 15. Lee Thomason: TinyXml Main Page [online] URL:http://www.grinninglizard.com/tinyxml/. Accessed February 13, 2008.
- 16. Fairchild Semiconductor Corporation: DM74LS08 Quad 2-Input AND Gates. Data sheet, August 1986, Revised March 2000.
- 17. Wikipedia: The Incredible Machine [online] URL:http://en.wikipedia.org/wiki/The\_Incredible\_Machine. Accessed March 2, 2008.
- 18. MAME<sup>tm</sup> Distribution License [online]

URL:http://www.mamedev.org/license.html. Accessed March 2, 2008.

# Appendices

```
Appendix 1: andchip.h
#ifndef ANDCHIP_H
#define ANDCHIP_H
class ANDChip : public Chip
{
     Pin mInputPinA; // Input pin A for this chip
     Pin mInputPinB; // Input pin B for this chip
     Pin mOutputPin; // Output pin for this chip
     int mTexture;
public:
     ANDChip(int aUS); // Ctor
    virtual void render(int aChipId);
    virtual void update(float aTick);
};
#endif
```
Appendix 2: andchip.cpp

```
#include "atanua.h"
#include "andchip.h"
ANDChip::ANDChip(int aUS)
{
   set(0,0,4,2,NULL);
   mPin.push_back(&mInputPinA);
  mInputPinA.set(0, 0.25, this, "Input A");
   mPin.push_back(&mInputPinB);
```

```
 mInputPinB.set(0, 1.25, this, "Input B");
   mPin.push_back(&mOutputPin);
   mOutputPin.set(3.5, 0.75, this, "Output");
   if (aUS)
    mTexture = load texture("data/and us.png");
   else
    mTexture = load texture("data/and fi.png");
}
void ANDChip::render(int aChipId)
{
  drawtexturedrect(mTexture,mX,mY,mW,mH,0xffffffff);
}
void ANDChip::update(float aTick) 
{
   if (mInputPinA.mNet == NULL ||
     mInputPinB.mNet == NULL ||
     mInputPinA.mNet->mState == NETSTATE_INVALID ||
     mInputPinB.mNet->mState == NETSTATE_INVALID)
   {
     mOutputPin.mState = gConfig.mPropagateInvalidState;
     return;
   }
   if ((mInputPinA.mNet->mState == NETSTATE_HIGH ||
        mInputPinA.mNet->mState == NETSTATE_NC) &&
       (mInputPinB.mNet->mState == NETSTATE_HIGH || 
        mInputPinB.mNet->mState == NETSTATE_NC))
    mOutputPin.mState = PINSTATE WRITE HIGH; else
    mOutputPin.mState = PINSTATE WRITE LOW;
}
```
# Appendix 3: plugintest.cpp

```
#include <stdlib.h>
#include <string.h>
#include "../plugin/atanua dll interface.h"
static const char plugin name[]="plugin test";
static const int chipcount = 1;/* Get the number of chips this DLL/interface supports */ATANUADLLEXPORT void ATANUACALL
getatanuadllinfo(atanuadllinfo *aDllInfo)
{
   /* DLL interface version. 
  * Set to 0. Set to -1 if in error. */
   aDllInfo->mDllVersion = 0; 
   /* Number of chips provided by this DLL */
   aDllInfo->mChipCount = chipcount; 
   /* Pointers to chip names. 
    * These may not point to stack! */
  aDllInfo->mChipName = new const char*[chipcount];
   /* Category numbers for chips. May be NULL. 
    * Categories are 0=dont care, 1=base, 2=chip, 3=I/O */
  aDllInfo->mChipCategory = new int[chipcount];
  aDllInfo->mChipName[0] = plugin name;
   aDllInfo->mChipCategory[0] = 2;
}
/* create a chip */ATANUADLLEXPORT int ATANUACALL create(
   chipinfostruct *aChipInfo, const char *aChipname)
{
  if (strcmp(aChipname, plugin name) != 0)
```

```
 return 0; // unknown chip
 /* Number of pins for the structure */
 aChipInfo->mPinCount = 3; 
 /* Pin output data states. See pinmodes enum. */
aChipInfo->mPinOutput = new int[3];
achipInfo->mPinOutput[0] = PINSTATE READ;achipInfo->mPinOutput[1] = PINSTATE READ;achipInfo->mPinOutput[2] = PINSTATE HIGHZ; /* Pin input data states. See netstates enum. */
aChipInfo->mPinInput = new int[3];
aChipInfo->mWidth = 2; \frac{\pi}{2} /* Chip width */
aChipInfo->mHeight = 2; /* Chip height */
 /* Pin coordinates in relation to the chip. 
 * Two floats per pin. */
aChipInfo->mPinCoordinates = new float[3*2];/* pin 1: top center */aChipInfo->mPinCoordinates[0*2+0] = 0.75f;aChipInfo->mPinCoordinates[0*2+1] = 0.0f;/* pin 2: left edge */aChipInfo->mPinCoordinates[1*2+0] = 0.0f;aChipInfo-\mphPinCoordinates[1*2+1] = 1.0f;/* pin 3: right edge */achipInfo->mPinCoordinates[2*2+0] = 1.5f;achipInfo->mPinCoordinates[2*2+1] = 1.0f;/* Texture filename. Can be NULL. */aChipInfo->mTextureFilename = NULL;
```
 $/*$  Chip name rendered at the center of the chip  $*/$ 

```
aChipInfo->mChipName = "P";
   /* Chip tooltip. Can be NULL. */
   aChipInfo->mTooltip = "Simple Relay"; 
  /* Tooltips for the pins. Can be NULL. */
  aChipInfo->mPinTooltips = new const char*[3];aChipInfo->mPinTooltips[0] = "Switch"; aChipInfo->mPinTooltips[1] = "Input";
   aChipInfo->mPinTooltips[2] = "Output";
   /* Number of bytes in persistent data store. Can be 0. */
  aChipInfo->mPersistentDataCount = 0;
  /* Pointer to the persistent data store. Can be NULL. */ aChipInfo->mPersistentDataPtr = NULL; 
   /* User pointer for storing other chip-related data. */
   aChipInfo->mUserPtr = NULL; 
   return 1;
}
/* Update a chip */
ATANUADLLEXPORT void ATANUACALL update(
   chipinfostruct *aChipInfo, float aTick)
{
   if (aChipInfo->mPinInput[0] != NETSTATE_HIGH)
   {
    achipInfo->mPinOutput[2] = PINSTATE HIGHZ; return;
   }
   switch (aChipInfo->mPinInput[1])
   {
   case NETSTATE_LOW:
```

```
achipInfo->mPinOutput[2] = PINSTATE WRITE LOW; break;
   case NETSTATE_HIGH:
     aChipInfo->mPinOutput[2] = PINSTATE_WRITE_HIGH;
     break;
   default:
    achipInfo->mPinOutput[2] = PINSTATE HIGHZ; }
   return;
}
/* Render and/or handle key input. 
  * Return 0 to let Atanua render the chip. */
ATANUADLLEXPORT int ATANUACALL render(
   chipinfostruct *aChipInfo, int aKey)
{
   // Let Atanua handle rendering
   return 0;
}
/* Called when chip is being destroyed. */
ATANUADLLEXPORT void ATANUACALL cleanup(
   chipinfostruct *aChipInfo)
{ 
   /* Free the bits that we allocated. 
    * Atanua has no idea how we allocated 
   * these - could be globals, for instance. */ delete[] aChipInfo->mPinOutput; 
   delete[] aChipInfo->mPinInput; 
  delete[] aChipInfo->mPinCoordinates;
   delete[] aChipInfo->mPinTooltips;
   return;
```
}